# FileMaker セキュリティガイド アプリの安全を守る鍵

## 目次

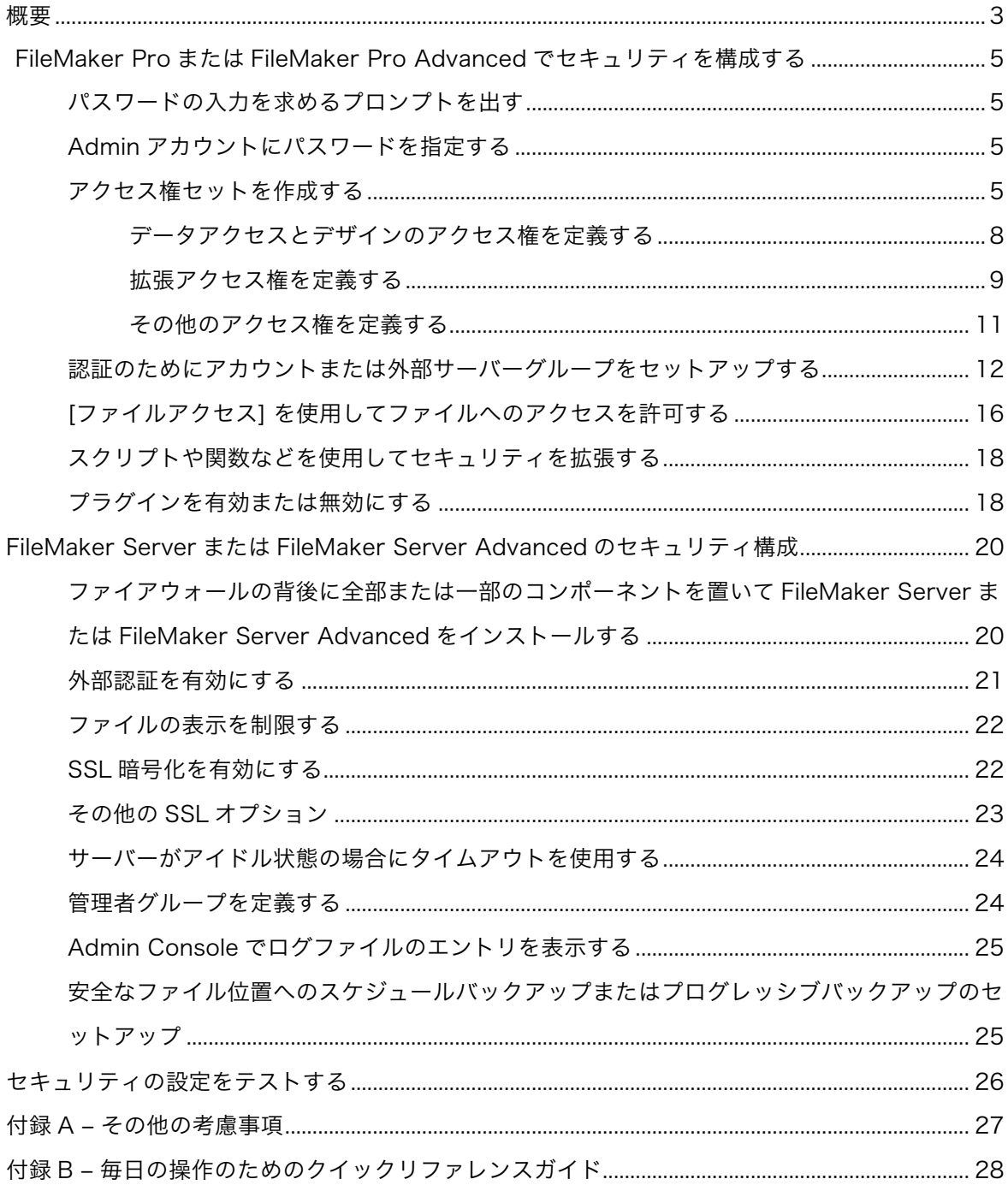

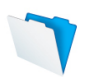

#### FileMaker How To Guide ‒ アプリの安全を守る鍵

FileMaker Pro および FileMaker Server でセキュリティのオプションを構成す るベストプラクティス

この情報ガイドでは、FileMaker Platform を使用してアプリを作成、管理、展開する際に、それ ぞれの組織のセキュリティ上のニーズを満たすためのベストプラクティスについて概説します。 考慮に入れなければならない原則が 3 つあります。

- 機密性 ̶ 許可されていない人がデータにアクセスできないようにする責任があります。
- 整合性 ̶ 意図しない変更を防ぎながら、許可されたユーザーがデータを作成および更新でき るようにする責任があります。また、ファイルを改ざんする可能性のある許可されていない ユーザーのアクセスを制限しなければなりません。
- 可用性 ̶ ユーザーが必要とする時にデータを使用できるようにする責任があります。

このガイドでは、FileMaker プラットフォームに組み込まれたセキュリティを用いてアプリを保 護する方法を、ステップごとに説明していきます。それぞれのセキュリティに関するコンプライ アンスと認証の要件に応じて、追加のステップが必要な場合もあります。そのような要件の詳細 は、各自で確認してください。

注: このガイドでは、保護したいファイルがすでに作成されているものとして説明を進めます。

#### 概要

FileMaker プラットフォームは、FileMaker ファイル内のデータアクセス、操作、開発の制御に 役立つとともに、 たとえ共有環境であっても監査と規制コンプライアンスの要件を満たす役割を 果たす完全なツールセットを提供しています。主な機能には次のものがあります。

- 強力な認証。 FileMaker Pro ファイル内に保管されるクリデンシャルはいったん暗号化され ると、その後は復号されることはありません。
- 外部認証。 ユーザーを Active Directory または Open Directory を用いて認証することが できます。
- きめ細かい制御。 誰が見て何をできるかを、テーブル、レイアウト、レコード、さらに個々 のフィールドレベルまで、細かく決めることができます。
- データ転送の暗号化。FileMaker Server と FileMaker Pro または FileMaker Go との間でデ ータを暗号化するために、SSL を要求することができます。さらに、第三の認証機関 (Certificate Authority: CA)からの署名付き証明書を使用することができます。.

FileMaker プラットフォームは統一されたセキュリティモデルを採用しており、ファイルに確立 するセキュリティは、すべてのクライアント―iPad、iPhone、Windows、Mac、Web―で有効 です(図 1)。ファイルが FileMaker Server でホストされる場合、FileMaker Server を使用 して FileMaker Server とディレクトリサーバー、他のデータベース、および Web サーバーと の間で確立するセキュリティは、FileMaker Server でホストされるすべてのファイルに適用さ れます。

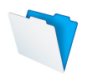

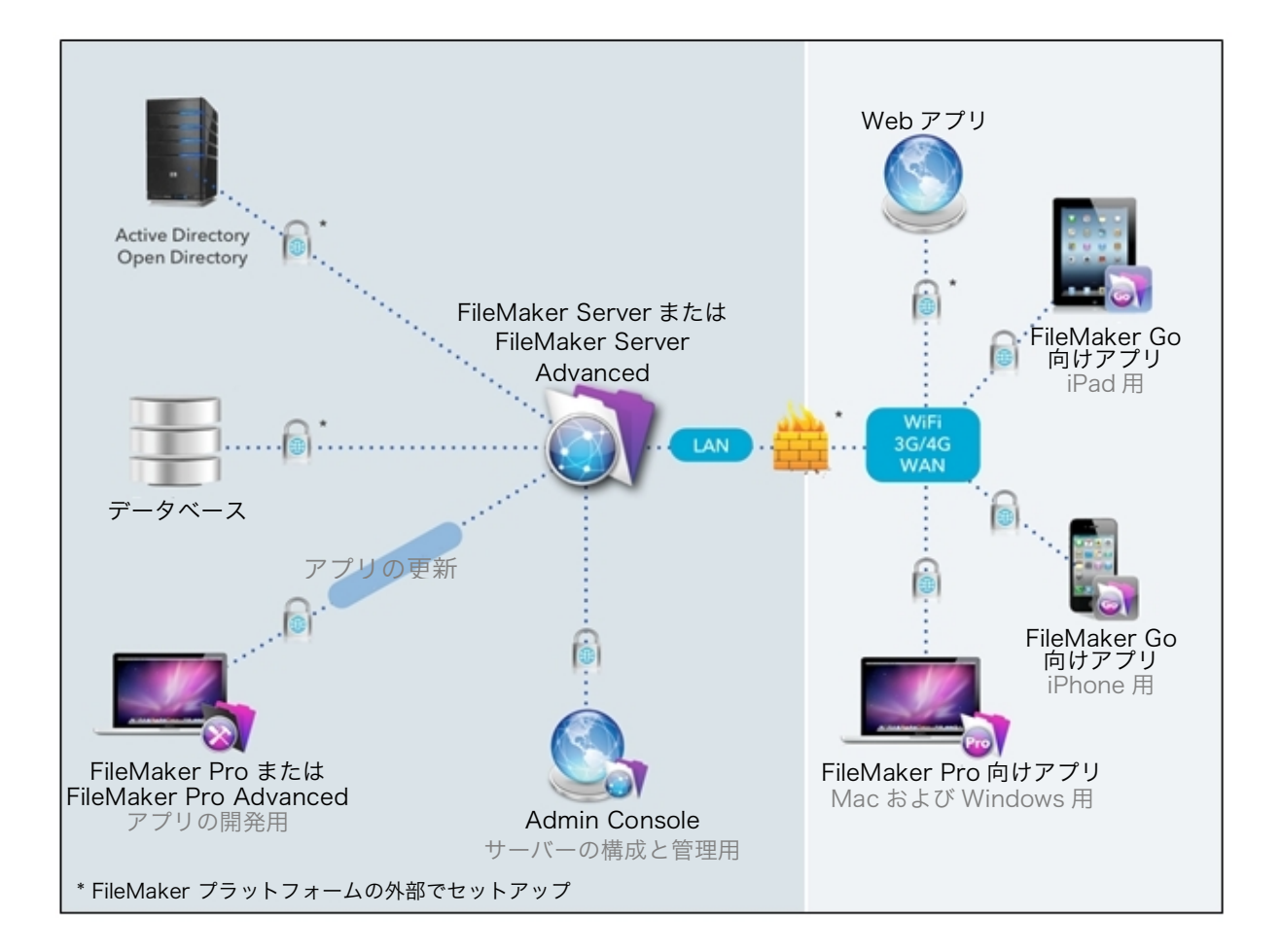

図 1. 単一マシンの FileMaker Server で展開する高水準セキュリティダイアグラム

FileMaker のセキュリティモデルは、次の 3 つの主要コンポーネントに基づいています。

- 1. アカウント名 ‒ 個々のユーザーを識別
- 2. パスワード ‒ ユーザーが本人であることを証明
- 3. アクセス権セット ユーザー (1 人または複数) のアクセス制限を定義

アカウント名と パスワードは、各個人のファイルへのアクセスを制御します。情報セキュリティ のコンプライアンスガイドラインでは、アカウント名とパスワードをまとめて ID(アイデンティ ティ)と呼んでいます。

アクセス権セットは、ユーザーが何を見られるか、また何をできるかを制御します。アクセス権 セットを使用することによって、情報セキュリティのコンプライアンスガイドラインで役割ベー スのセキュリティと呼ばれているものを定義することができます。

FileMaker Pro を使用してファイル内で定義されたセキュリティの設定は、ほとんどの場合、フ ァイル固有のものです。1 つのファイル内で確立されたアカウントとアクセス権セットは、その ファイルに保管されている情報とスキーマへのアクセスを制御します。

FileMaker Server 内で構成されたセキュリティの設定は、サーバー固有のもので、そのサーバー によってホストされるすべてのファイルに適用されます。

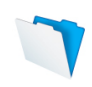

FileMaker Pro または FileMaker Pro Advanced でセキュリティを構成する

以下のセクションでは、FileMaker Pro または FileMaker Pro Advanced でファイルのセキュリ ティをセットアップする手順の概要を説明します。

#### パスワードの入力を求めるプロンプトを出す

FileMaker Pro で新規ファイルを作成すると、そのファイルを開く際にユーザーのアカウントと パスワードの入力を求めるプロンプトは自動的に出されません。何よりも先に、以下の手順に従 ってこれを変更してください。

1. [ファイル] メニュー > [ファイルオプション] を選択します。

- 2. [次のアカウントを使用してログイン] のチェックをはずします。
- 3. [OK] をクリックします。

ファイルオプションの設定について詳細は、以下を参照してください。 http://www.filemaker.com/12help/jp/html/create\_db.8.6.html - 172022 Admin アカウントにパスワードを指定する

FileMaker Pro で新規ファイルを作成すると、完全アクセス Admin アカウントが自動的に作成 されます。

この完全アクセス Admin アカウントにはパスワードが設定されていません。そのため、他の作業 をする前にこのアカウントにパスワードを割り当て、データおよびデータベース構造への無許可 のアクセスを防ぐことが大切です。

Admin アカウントの名前を変更するには、以下の手順に従ってください。

- 1. [ファイル] メニュー > [管理] > [セキュリティ] を選択します。
- 2. [アカウント] タブから Admin アカウントを選択し、[編集] をクリックします。
- 3. Admin のアカウント名を変更し、パスワードを追加します。必ず、大文字と小文字および数 字を含んだ複雑なパスワード規則に従ってください。

既存アカウントの編集について詳細は、以下を参照してください。 http://www.filemaker.com/12help/jp/html/passwords.14.11.html - 521206 アクセス権セットを作成する

アクセス権セットは、ユーザーが見られるものおよびできることへのアクセス権を設定します。 アクセス権セットを使用すると、データおよびスキーマ(レイアウト、フィールド、テーブル、 スクリプティング)へのアクセスを制御することができます。

新しいすべての FileMaker ファイルには、あらかじめ定義された次の 3 つのアクセス権セットが 用意されています。

- 1. 完全アクセス すべての開発機能を含めて、ファイルへの完全アクセスが許可されます。
- 2. データ入力のみ レコードの作成、編集、削除、およびデータのインポートとエクスポート が許可されます。開発機能へのアクセスは許可されません。
- 3. 閲覧のみアクセス レコードデータの表示とエクスポートが許可されます。ファイルの変更 は許可されません。

拡張アクセス権を有効または無効にする以外、あらかじめ定義されているアクセス権セットを変 更したり削除したりすることはできません。

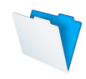

あらかじめ定義されているアクセス権セットが各自のニーズに合っているかどうかを確認するた めに、これらのアクセス権セットをよく理解してください。現段階ではこれらの 3 つのオプショ ンが自分のニーズに合っていると思う場合は、 認証のためにアカウントまたは外部サーバーグル ープをセットアップするに直接進んでもかまいません。

各自の特定の要件に合わせて、新しいアクセス権セットを作成することもできます。通常、組織 内のそれぞれの役割に合った、以下のアクセスオプションで構成されるアクセス権セットを作成 します。

- データアクセスとデザインのアクセス権 レコード、レイアウト、値一覧、スクリプトを含 む、幅広いセキュリティ制御へのアクセスが提供されます。
- 拡張アクセス権 ファイル内のアクセス権セットで許可されるデータ共有オプションが決定 されます。
- その他のアクセス権 印刷、エクスポート、および他の一部の機能が許可されます。

新しいアクセス権セットを作成するには、以下の手順に従ってください。

- 1. [ファイル] メニュー > [管理] > [セキュリティ] を選択します。
- 2. [アクセス権セット] タブから [新規] ボタンをクリックします。

また、既存のアクセス権セットを複製し、それを各自のニーズに合わせて変更することによって、 時間を節約することもできます。その場合は 1 つのアクセス権セットを選択し、 [複製] ボタンを クリックしてから、[編集...] ボタンをクリックします(図 2)。どちらの場合も [アクセス権セッ トの編集] ダイアログが表示され、アクセス権セットを定義または変更することができます(図 3)。

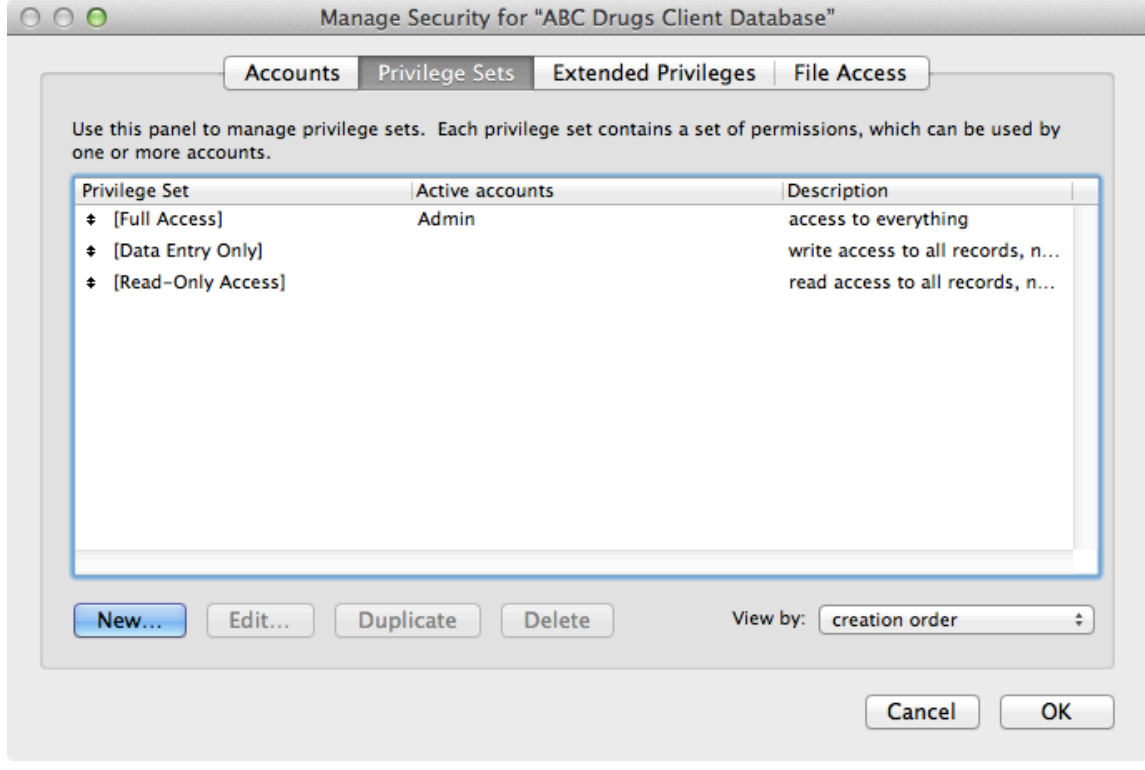

図 2. [アクセス権セット] タブで、アクセス権を作成、編集、複製することができます。

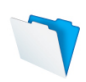

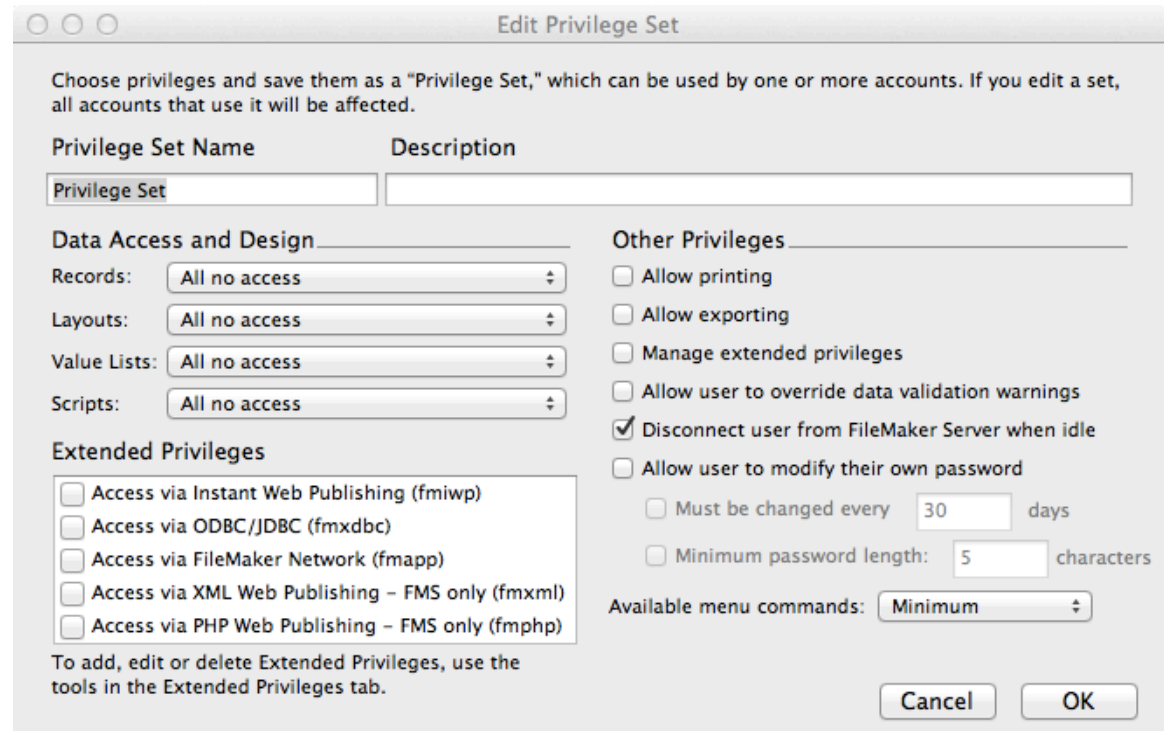

図 3. [アクセス権セットの編集] ダイアログで、そのセットに許可したいアクセス権を選択して から、[OK] をクリックします。

アクセス権セットを作成または編集すると、現在接続されているユーザーに影響を与える場合と 与えない場合があります。他のユーザーが共有ファイルを使用中には、そのファイルのアクセス 権セットを変更しないことが推奨されます。

アクセス権セットの作成と管理について詳細は、以下を参照してください。 http://www.filemaker.com/12help/jp/html/passwords.14.15.html - 521463

#### データアクセスとデザインのアクセス権を定義する

[データアクセスとデザイン] のセクションでは、それぞれのドロップダウンを使用して、すべて のテーブル、レイアウト、値一覧、スクリプトへのアクセスを機能ベースで許可することができ ます。

デフォルトでは、ほとんどすべてのアクセス権が無効になっています。これによって「最小特権 の原則」を適用することができます。最小特権の原則とは、ユーザーには各自の役割を果たすた めに必要なすべての特権を与えるが、それ以上は与えるべきではないというものです。

各ドロップダウンには、[カスタムアクセス権] のオプションもあります。[カスタムアクセス権] では、アクセス権をさらにきめ細かく制御することができます。

[カスタムレコードアクセス権] は、テーブルごと、またはレコードごとにユーザーアクセスを制 御する必要がある場合に便利です。たとえば CRM システムで、販売のマネジメントはすべての レコードを閲覧でき、各販売担当員は自分が担当する顧客または見込み客のレコードのみを閲覧 できるようにすることができます。

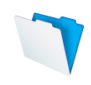

[カスタムレイアウトアクセス権] では、ユーザーがレイアウトを表示または変更する権利を制御 するとともに、ユーザーがそのレイアウト上でレコードを表示または変更できるかどうかも制御 することができます。FileMaker プラットフォームは常に、最も安全なアクセス規則の組み合わ せを使用します。一般的にレコードを編集できるユーザーは、それらのアクセス権を許可してい ないレイアウト上では編集することができません。

[カスタムアクセス権] を使用すると、それぞれの値一覧またはスクリプトについて、ユーザーが それを表示または実行できるか、変更または削除できるか、または新規に作成できるかを決定す ることもできます。

#### 拡張アクセス権を定義する

拡張アクセス権によって、共有ファイルにアクセス可能かどうかと、共有ファイルへのアクセス 方法が決まります。ファイルに対して、次のどのアクセス権セットを許可するかを設定すること ができます。

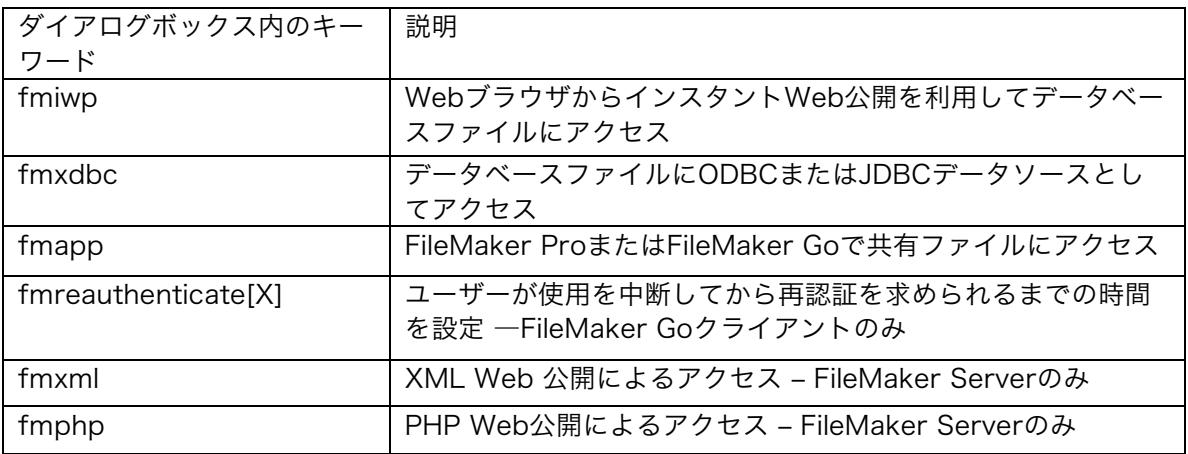

アクセス権セットを編集する場合、そのアクセス権セットの拡張アクセス権を有効または無効に 設定することができます(図 3 の左下隅を参照)。

[拡張アクセス権] タブをクリックすることで、拡張アクセス権を一度に複数のアクセス権セット に割り当てることもできます。拡張アクセス権を選択して、[編集...] をクリックします(図4)。 次に、その拡張特権を割り当てたいアクセス権セットのボックスをチェックします(図5)。

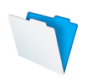

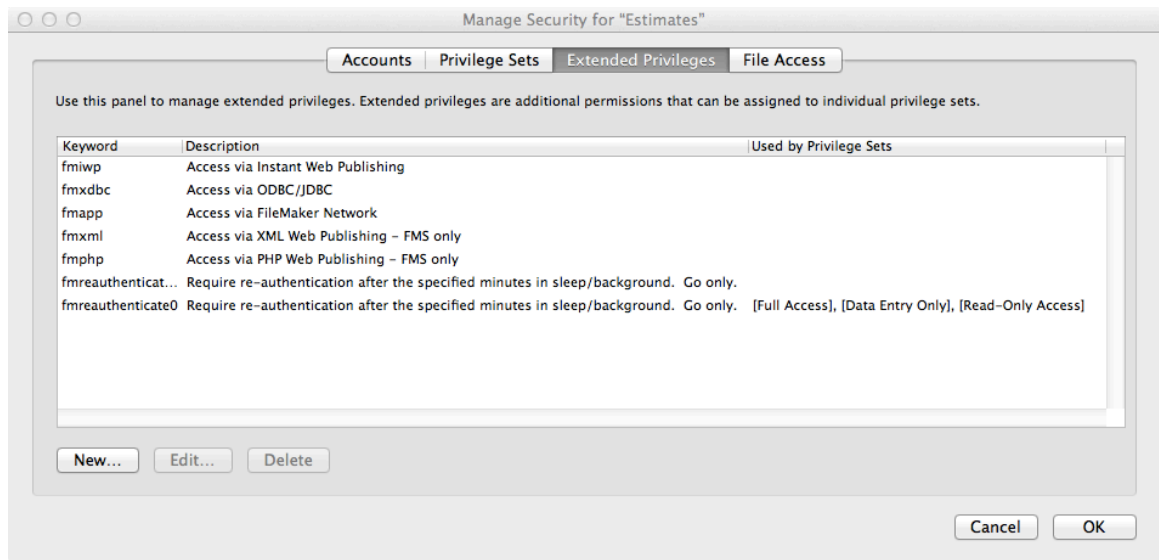

図 4. [拡張アクセス権] タブをクリックして、拡張アクセス権を管理します。

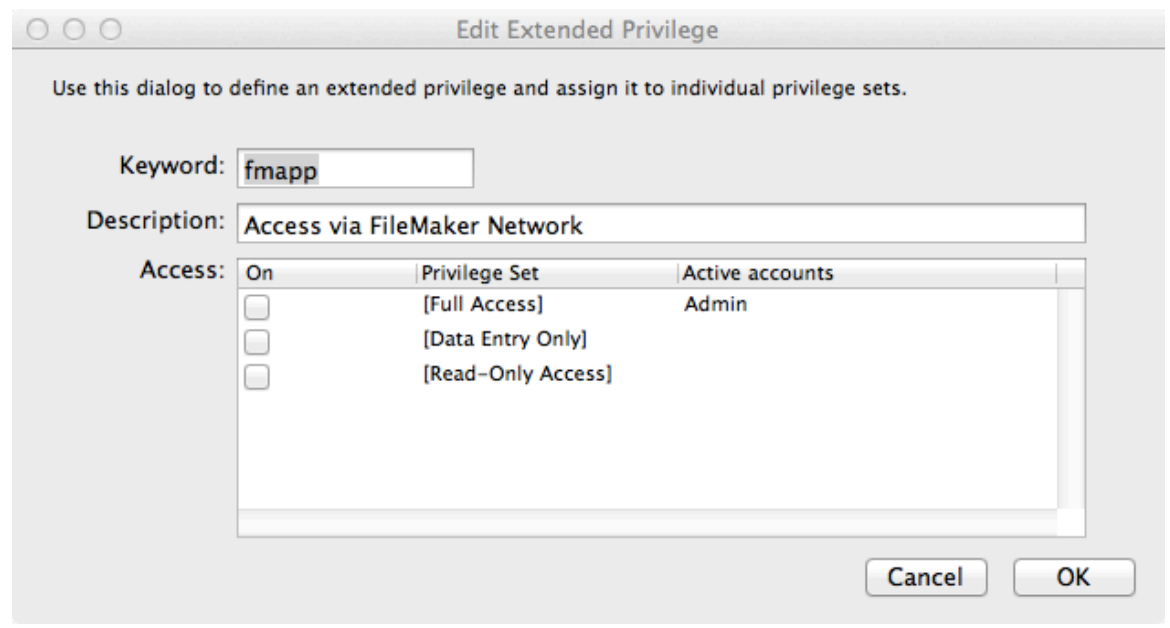

図 5. 拡張アクセス権を編集し、それを各アクセス権セットに割り当てます。

アクセス権セットに拡張アクセス権を有効にすると、そのアクセス権セットに接続されているす べてのアカウントが、拡張アクセス権によって指定された方法でファイルにアクセスできるよう になります。

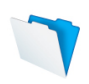

iPad および iPhone に関する重要事項:

ユーザーが iOS デバイスを使用することが考えられる場合には、fmreauthenticate[X] 拡張 アクセス権を指定すると便利です。

FileMaker Go for iPad /iPhone ではマルチタスクが可能です。iOS デバイスを使用してい る場合、ユーザーはいつでも電話に出たり、別のアプリに移動したりできます。この場合、 FileMaker Go はバックグラウンドに移動し、ファイルの状態を保存します。 fmreauthenticate[X] 拡張アクセス権が有効な場合、FileMaker Go がフォアグラウンドに 切り替わる時点で、指定された制限時間の [X] 分が経過していれば、ユーザーはアカウント 名とパスワードをもう一度入力しなければなりません。たとえば拡張アクセス権の fmreauthenticate10 では、ユーザーは最大 10 分まで FileMaker Go の使用を中断しても、 再認証を求められません。このような拡張アクセス権は、必要に応じて異なる時間で任意の 数だけ作成でき、異なるアクセス権セットに割り当てることができます。ユーザーはアカウ ント名とパスワードの入力を 5 回まで試みることができ、それを超えると FileMaker Go は ファイルを閉じます。

カスタム拡張アクセス権を作成して、スクリプトを単純化することもできます。これらのカスタ ム拡張アクセス権を使用して、適用したいビジネスルールの管理に役立てることができます。た とえばレポート作成機能などがあります。独自の拡張アクセス権を作成するには、[拡張アクセス 権] タブから [新規] をクリックし、名前と説明を入力します。

拡張アクセス権の管理について詳細は、以下を参照してください。 http://www.filemaker.com/12help/jp/html/passwords.14.26.html - 522737

#### その他のアクセス権を定義する

その他のアクセス権には、アクセス権セットがユーザーに以下を許可するかどうかが含まれます。

- 印刷
- エクスポート
- 拡張アクセス権の管理
- データ検証の警告の無視
- アイドル状態のユーザーの FileMaker Server からの接続解除
- ユーザーによるパスワードの変更
- メニューコマンドの利用(すべて、編集のみ、最小)

「印刷」には、印刷と、レコードの PDF ファイルとしての保存の両方が含まれます。

「エクスポート」には、レコードのエクスポート、レコードの Excel ファイルとしての保存、対 象レコード内のすべてのレコードのクリップボードへのコピー、 FileMaker ファイルからのレコ ードのインポート、レコードのコピーの保存、Apple Events でのデータの使用(GetCellValue、 Field Contents、Record Value、Table Contents、Layout Contents)が含まれます。

「アイドル状態のユーザーの FileMaker Server からの接続解除」には、FileMaker Server での セットアップも必要になることに注意してください。

その他のアクセス権について詳細は、以下を参照してください。 http://www.filemaker.com/12help/jp/html/passwords.14.25.html#522588

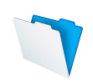

認証のためにアカウントまたは外部サーバーグループをセットアップする

アクセス権セットを定義した後、アカウントの作成を開始することができます。アカウントは、 保護されたファイルを開こうとしているユーザーを認証します。認証はユーザーの ID を判別して 検証します。

各データベースファイルには、最初に Admin とゲストの 2 つのアカウントが含まれています。

Adminアカウントには、FileMaker内のすべての情報にアクセスできる [完全アクセス] アクセス 権セットが割り当てられています。 このアカウントは完全に編集可能です。名前を変更したり、 パスワードを割り当てたり、アカウントを非アクティブにしたり、Adminアカウントそのものを 削除したりすることができます(ただし、ファイルには少なくとも1つの完全アクセスアカウント が必要です)。デフォルトでは、Adminアカウントにはパスワードがないため、最初にそれを変 更する必要があることを忘れないでください。

ゲストアカウントでは、ユーザーがアカウント情報を入力せずにファイルにアクセスすることが できます。デフォルトでは、ゲストアカウントには [閲覧のみアクセス] アクセス権セットが割り 当てられていますが、ゲストアカウントには必要な任意のアクセス権セットを割り当てることが できます。

ゲストアカウントは最初、非アクティブになっています。ゲストアカウントに対応する [アクティ ブ] の欄にあるチェックボックスにチェックを入れることで、そのゲストアカウントを有効にする ことができます(図5)。このアカウントは完全には編集できません。ゲストアカウントを削除 したり、ゲストアカウント名を変更したり、パスワードを割り当てたりすることはできません。

新しいアカウントを作成するには [新規...] ボタンをクリックします(図 6)。既存のアカウント を編集するには、そのアカウントを選択してから [編集...] ボタンをクリックします。

アカウントを作成する場合、アカウント名とパスワードを指定し、そのアカウントにアクセス権 セットを割り当てます。アカウント名では大文字と小文字は区別されませんが、パスワードでは 大文字と小文字が区別されます。ユーザーのパスワードの機密性を維持する必要があるため、必 ず [ユーザーは次回ログイン時にパスワードの変更が必要] のボックスにチェックを入れてくださ い(図 7)。これを使用すると、ユーザーがパスワードを忘れた場合にパスワードをリセットす ることもできます。ただし、ユーザーがパスワードを変更できるのは FileMaker Pro または FileMaker Go からファイルにアクセスしている場合のみで、Web ブラウザからパスワードを変 更できるようにするスクリプトを作成しない限り、Web ブラウザからは変更できないことに注意 してください。

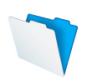

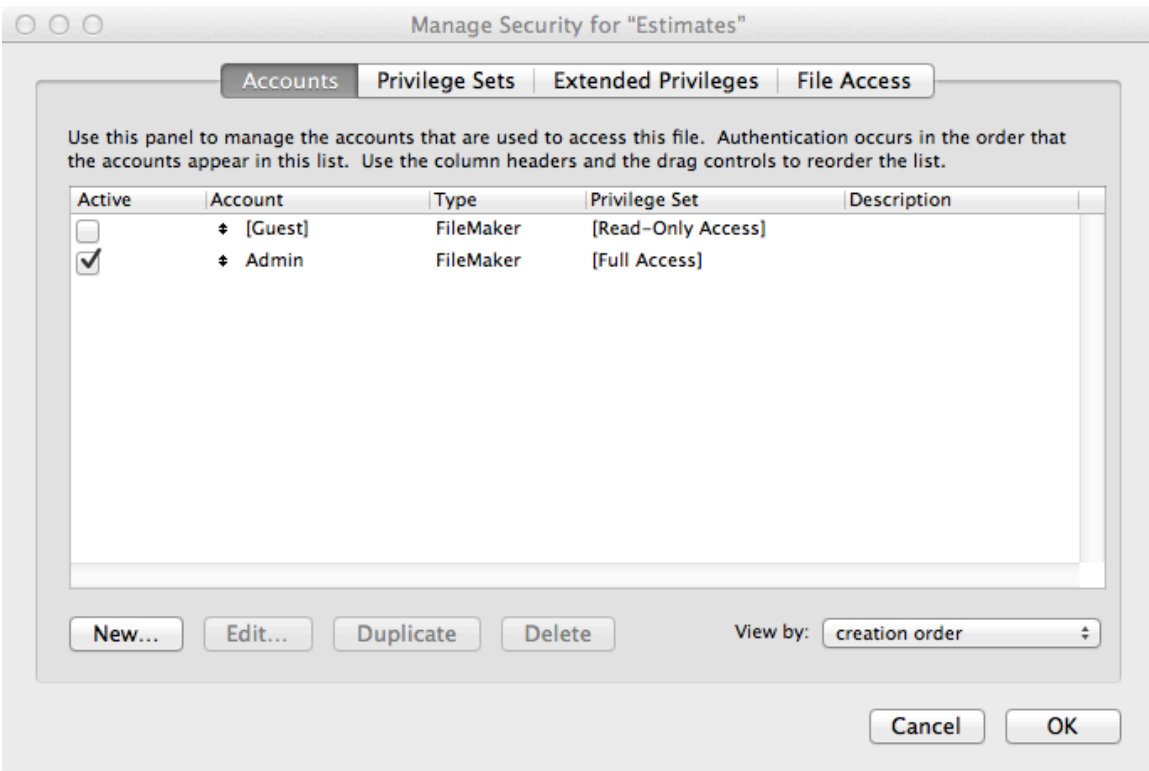

図 6. アカウントを作成、編集、および削除します。

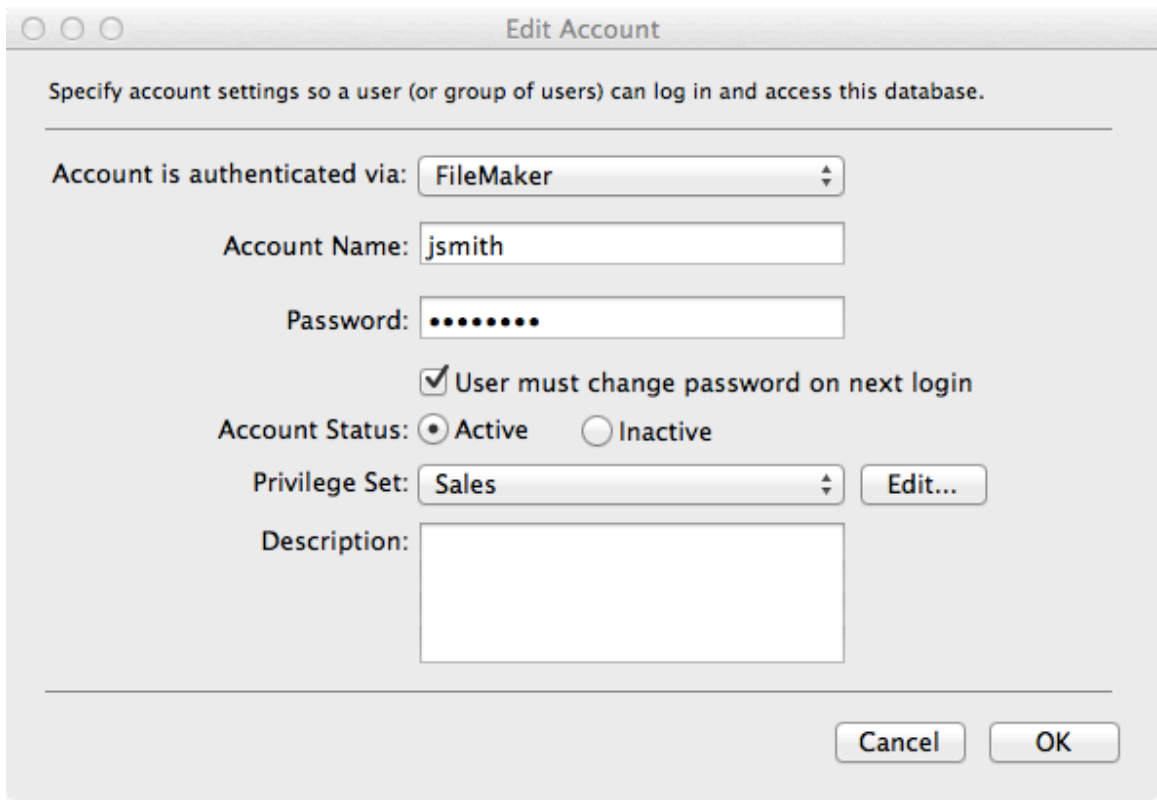

図 7. アカウント名、一時パスワード、アクセス権セットを指定します。

アカウントの作成について詳細は、以下を参照してください。 http://www.filemaker.com/12help/jp/html/passwords.14.10.html - 521108

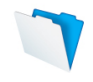

FileMaker ServerまたはFileMaker Server Advancedを使用してファイルをホストする場合、 Active DirectoryまたはOpen Directoryによって認証する外部サーバーアカウントを作成するこ とができます。これによって、各FileMaker Proデータベースファイルで独立したアカウントの 一覧を管理しなくても、既存の認証サーバーを使用してデータベースへのアクセスを制御するこ とができます。

あるいは、FileMaker Serverをホストしているサーバーマシン上でローカルのセキュリティグル ープおよびアカウントを使用することもできます。詳細については、使用しているOSのヘルプフ ァイルを参照してください。

外部認証は、以下の場合に特に適しています。

- 組織ですでにActive DirectoryまたはOpen Directoryを使用している。
- FileMakerファイルが複数ファイルソリューションの別のファイルによってアクセスされ る。
- 組織がパスワードの最低基準を定めている。FileMaker Proでは、パスワードの長さと変 更の頻度など、基本的な基準を強制することができます。外部認証ではさらに強力なパ スワードの制御が提供されます。

さらに、Windows Server OS 上にインストールされた FileMaker Server を使用してファイル をホストし、外部認証に Active Directory を使用すると、Windows のユーザーはシングルサイ ンオンを利用できます。

外部認証を使用する場合、誰かが外部認証環境をシミュレートするかグループを不適切に管理す ることによって、ファイルにアクセスできるリスクがあります。各自の責任において外部認証サ ーバーのセキュリティを保守し、これを防ぐ必要があります。

外部認証を使用するためには、FileMaker Pro を使用してファイル内に外部認証アカウントをセ ットアップする必要があると ともに 外部認証用に構成された FileMaker Server を使用してファ イルをホストする必要があります。FileMaker Server の構成手順については、このガイドの 外 部認証を有効にするのセクションを参照してください。

外部認証を実施するには、以下の手順に従ってください(図8)。

- 1. [アカウント] タブで [新規] ボタンをクリックします。
- 2. [アカウントの編集] ダイアログボックスで、[アカウントの認証方法:] から [外部サーバ ー] を選択します。
- 3. [グループ名:] に、外部認証サーバーで定義されているグループ名を入力します。グルー プ名では大文字と小文字が区別されることに注意してください。Open Directory を使用 している場合は、グループ名には必ずショートネームの形式を使用してください。
- 4. 追加する外部認証グループのそれぞれについて、これらの手順を繰り返します。

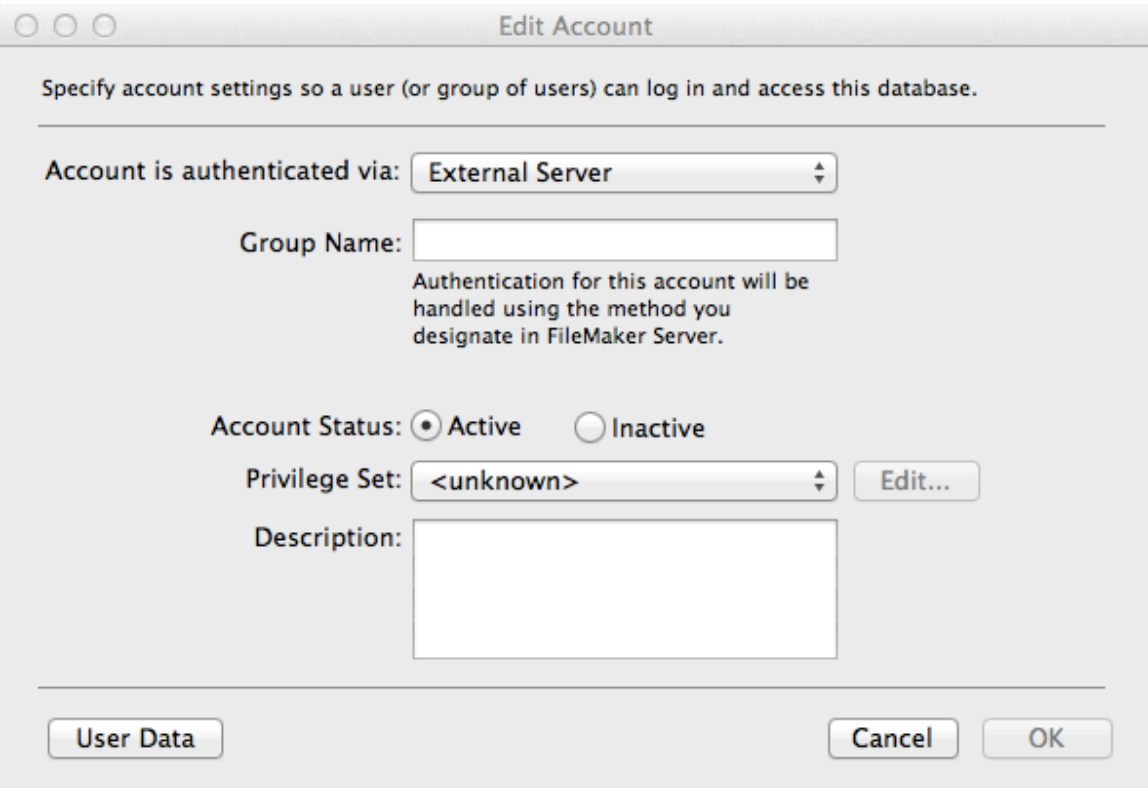

図 8. アカウントを Open Directory または Active Directory で認証することができます。

ユーザーが自分のパスワードを忘れた場合、外部認証サーバーを使用してそのパスワードをリセ ットする必要があります。

外部サーバーで認証するアカウントの作成について詳細は、以下を参照してください。 http://www.filemaker.com/12help/jp/html/passwords.14.13.html#521341

外部認証を使用する場合に重要な事項:

外部認証を有効にしている場合、アカウント名とパスワードがローカルFileMakerアカウン トおよび外部アカウント、また複数のグループに属する外部アカウントのものと同じになる 可能性があります。この場合、FileMaker Proは認証順序で最初に一致するアカウントを使 用してファイルを開きます。最初のもの以降に一致するアカウントがあっても、それらは無 視されます。そのため、上記の一方または両方の状況が存在する場合には、アカウントの認 証順序を設定することが重要になります。認証順序を正しく設定しておかないと、ファイル へのアクセスに間違ったアカウントが使用される可能性があります。認証順序は、[アカウン ト] タブの [表示順:] メニューを使用して表示および変更することができます(図6)。ベス トプラクティスとして、認証順序を心配しなくてすむよう、外部アカウントとローカル FileMakerアカウントの重複した使用を避けるようにしてください。さらに、認証順序は複 数の外部認証グループに所属する人にも使用されます。

外部認証される完全アクセスアカウントを作成せず、その代わりに、何らかの理由で FileMaker Serverからファイルを除去する必要が生じた場合のために管理の目的で使用でき るローカルFileMakerアカウントを維持しておくのが適切な方法です。ローカルFileMaker アカウントがないと、ファイルがホストされない場合に開くことができなくなります。

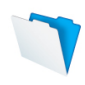

## [ファイルアクセス] を使用してファイルへのアクセスを許可する

FileMaker ファイルには、複数ファイルソリューション内で相互にアクセスすることができます。 これはたとえば、中核となるアクセス可能な社員連絡先情報ファイルがあって、人事、販売、業 務などの各種の社内アプリでそれを使用するような場合に便利です。

複数ファイルソリューションでは、各ファイルについてアクセス権を注意深く検討することが大 切です。綿密さに欠けると、たとえばユーザーが ある 1 つのファイルでは設定されたアクセス権 セットによりそのファイル内のリストを印刷できないのに、複数ファイルソリューションの別の ファイルからは同じリストを印刷できるような場合が生じます。

セキュリティが確立されたソリューションでは、ファイル内のスキーマ(テーブル、レイアウト、 スクリプト、値一覧を含む)に対する別のFileMaker Proファイルからのアクセスを許可するか どうかを制御することができます。保護が有効になっていると、ファイルのメタデータを含み、 FileMakerのデータソースを通して保護されたファイルを使用するにはまず完全アクセスの認証 が必要になります。

許可対象の各ファイルには固有のIDが割り当てられて、保護対象のファイルはそれを追跡し、保 護対象のファイルが名前変更または複製されてもなお確実に保護されるようにします。認証され たファイルを別のファイルで置き換えるなどして認証を迂回しようとしても、成功しません。

ファイルアクセスを制限するには、[ファイルアクセス] タブをクリックし、[このファイルへの参 照の使用に完全アクセス権を要求する] にチェックを入れます。次に、[認証...] をクリックしてか らファイルを選択し、 ソリューションの一部である他のファイルを認証します(図 9)。

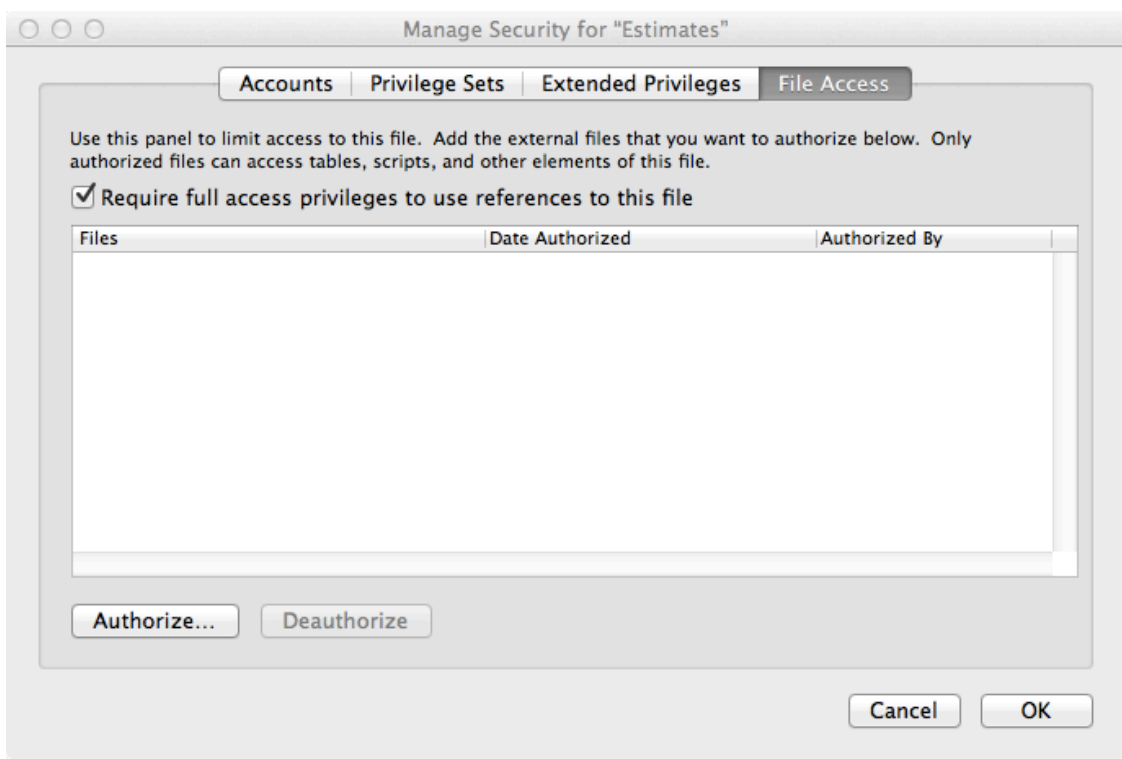

図 9. [ファイルアクセス] を使用してファイルにテーブルやスクリプトなどへのアクセスを許可し ます。

ファイルへのアクセス許可について詳細は、以下を参照してください。 http://www.filemaker.com/12help/jp/html/passwords.14.33.html#523057

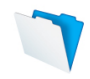

## スクリプトや関数などを使用してセキュリティを拡張する

レコードの削除、監査、保守は、スクリプトや関数などを用いてセキュリティを拡張できる一般 的なタスクです。たとえばスクリプトを使用して以下のことを行えます。

- アカウントを追加または削除する、アカウントのパスワードをリセットする、パスワー ドを変更する、アカウントを有効または無効にして再びログインする。
- ユーザーが実際にレコードを削除しては困る場合にレコードをアーカイブする。
- 規制コンプライアンスおよび監査の目的で、ユーザーの現行のセッションおよび状況に 関する情報を収集する。

スクリプトは、セキュリティスキーマの一部ではなく、特にデータレベルのアクセス権に適用さ れる場合は含まれません。すべてのスクリプトを徹底的にテストし、データの整合性を保護する ために [セキュリティの管理] の機能を使用してください。

実装にあたっては、FileMaker のスクリプティングおよびリレーショナルモデルをよく理解して ください。

ユーザーアカウントを作成および管理するスクリプトについて詳細は、以下を参照してください。 http://www.filemaker.com/12help/jp/html/scripts\_ref2.37.27.html#376354

Get 関数について詳細は、以下を参照してください。 http://www.filemaker.com/12help/jp/html/func\_ref2.32.1.html#256637

さらに、何らかの規制を受ける業界で仕事をしている場合は、FileMaker Pro Advanced のデー タベースデザインレポート機能を使用してデータベースのスキーマを文書化し、それを HTML フ ァイルや XML ファイルに公開する方法も有用と思われます。

データベースデザインレポートについて詳細は、以下を参照してください。 http://www.filemaker.com/12help/jp/html/fmpa\_tools.24.5.html#568974

## プラグインを有効または無効にする

FileMaker Pro では、プラグインを使用して追加の機能を提供することができます。セキュリテ ィを向上させ、無許可のプラグインがインストールされるのを防ぐために、プラグインファイル のインストールを有効または無効にすることができます。

プラグインを有効にして構成するには、[環境設定] ダイアログを使用します(図 10)。これはフ ァイル固有の環境設定ではなく、FileMaker Pro の環境設定で、プラグインをユーザーのコンピ ューターにインストールできるかどうか決定するものです。

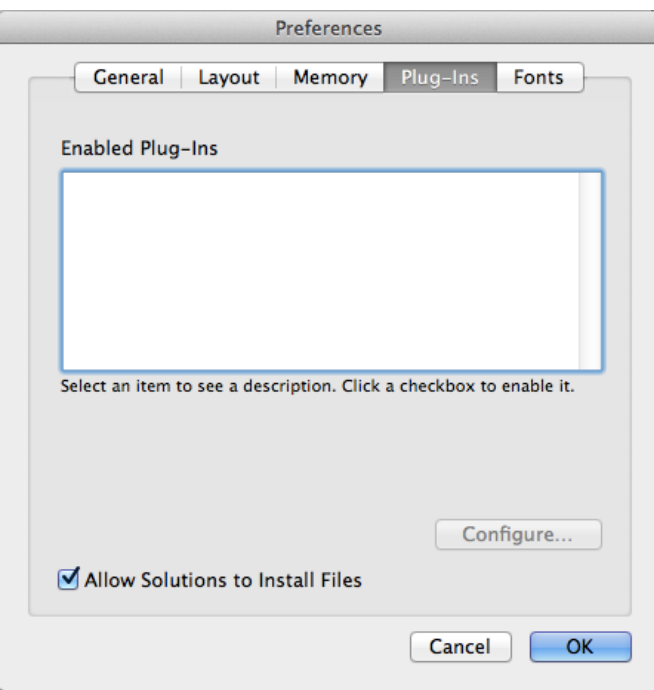

図 10. プラグインを使用すると FileMaker Pro ファイルに機能を追加することができます。

プラグインについて詳細は、以下を参照してください。 http://www.filemaker.com/12help/jp/html/preferences.26.5.html#357062

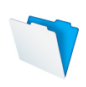

#### FileMaker Server または FileMaker Server Advanced のセキュリティ構成

FileMaker Server のいくつかの機能は、FileMaker Pro および FileMaker Go クライアントの両 方にとってデータをさらに安全なものにします。 以下のセクションでは、Admin Console から FileMaker Server または FileMaker Server Advanced 上でセキュリティをセットアップする手 順の概要を説明します。

## ファイアウォールの背後に全部または一部のコンポーネントを置いて FileMaker Server または FileMaker Server Advanced をインスト ールする

FileMaker Server には、最大で次の 3 つのコンポーネントを含むことができます。

- データサーバー
- Web 公開エンジン
- $\bullet$  Web  $+ -$ バー

これらすべてを 1 台のマシンに展開することも、2 台または 3 台のマシンに分けて展開すること もできます。複数のマシンに展開されている場合には、各コンポーネントが各自のファイアウォ ールに関連している部分を制御することができます。

たとえば、Database Server に入っている機密データはファイアウォールの背後に置き、顧客は Web を利用して機密ではない公開データにアクセスできるようにすることができます。 サーバ ーの物理的な置き場所の安全を守るのもよい方法です(たとえば鍵のかかった部屋に置くなど)。

インストールの手順に従って作業を完了すると、FileMaker Server の Admin Console にアクセ スできるようになります(図 11)。

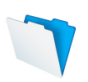

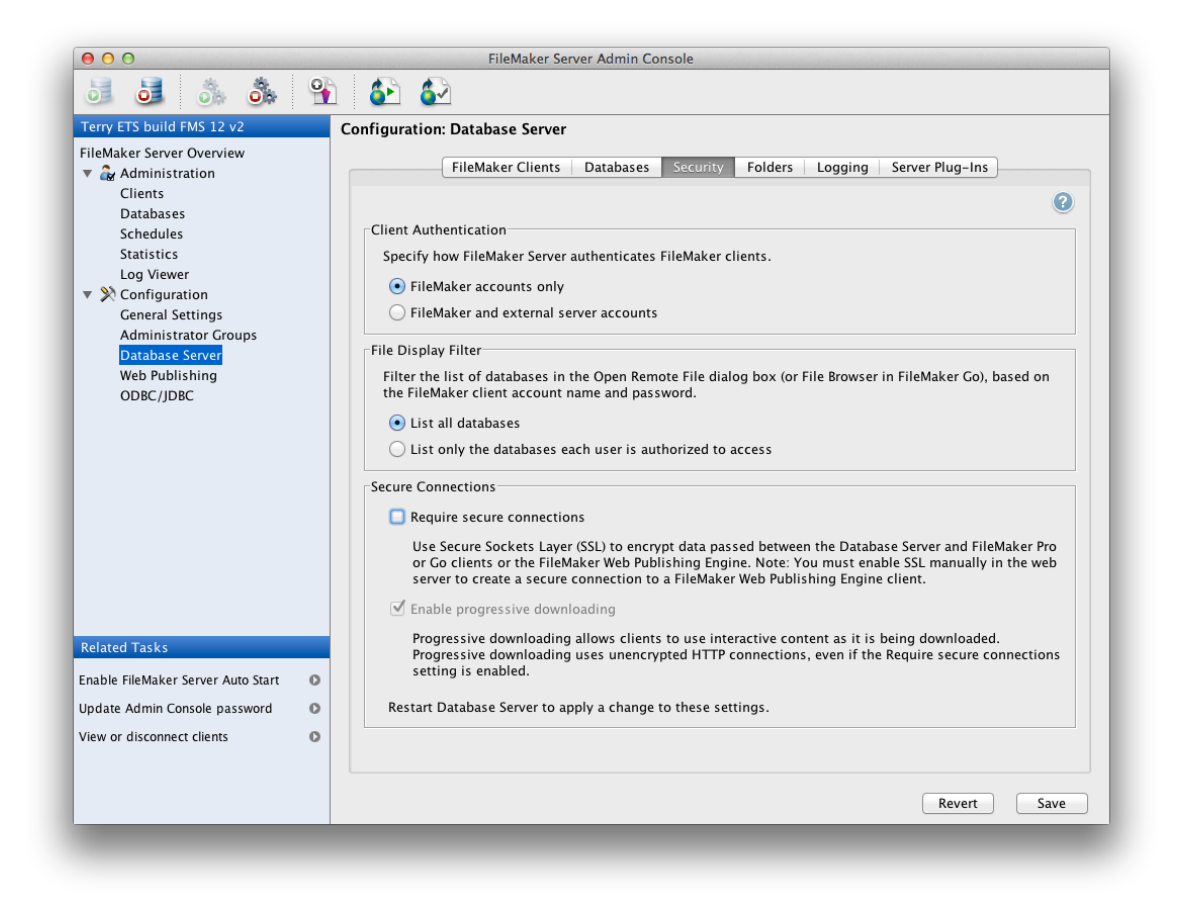

図 11. FileMaker Server の Admin Console の [セキュリティ] タブ

インストールの手順については、以下の「FileMaker Server 12 入門ガイド」の第 1 章を参照し てください。

http://www.filemaker.co.jp/support/product/docs/12/fms/fms12\_getting\_started\_ja.pd f

## 外部認証を有効にする

既存の認証サーバーを利用して、各ファイル内の独立したアカウント一覧を管理しなくてもファ イルへのアクセスを制御することができます。

外部認証を使用するためには、FileMaker Pro を使用してファイル内に外部認証アカウントをセ ットアップする必要があると ともに 外部認証用に構成された FileMaker Server を使用してファ イルをホストする必要があります。FileMaker Pro の構成手順については、このガイドの 認証の ためにアカウントまたは外部サーバーグループをセットアップするというセクションを参照して ください。

FileMaker Server で外部認証を有効にするには、以下の手順に従ってください。

- 1. [データベースサーバー] > [セキュリティ] タブを選択します。
- 2. [FileMaker と外部サーバーアカウント] を選択します。

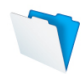

Active Directory または Open Directory の使用を計画している場合は、FileMaker Server が インストールされているサーバーが、外部認証に使用を計画しているドメインのメンバーになっ ていなければなりません。

FileMaker Server マシン上でローカルセキュリティグループを使用する 計画がある場合は、こ のマシンがドメインのメンバーであってはなりません。

いずれの場合も、必ず徹底的にテストするようにします。このガイドのセキュリティの設定をテ ストするのセクションを参照してください。

#### ファイルの表示を制限する

デフォルトでは、ユーザーはサーバー上で使用可能なすべてのファイルを見ることができます。 ただし、ユーザーがアクセスできるファイルのみを表示するよう選択することができます。以下 の手順に従ってください。

- 1. [データベースサーバー] > [セキュリティ] タブを選択します。
- 2. [各ユーザーがアクセスを許可されているデータベースのみをリスト表示] を選択します。

#### SSL 暗号化を有効にする

FileMaker Server は、Database Server と FileMaker Pro または FileMaker Go クライアント との間のすべてのトラフィックを暗号化することができます。また、Database Server と Web 公開エンジンとの間のすべてのトラフィックも暗号化します。

SSL を有効にするには、以下の手順に従ってください。

- 1. [データベースサーバー] > [セキュリティ] タブを選択します。
- 2. [データベースサーバーへの接続を保護] を選択します。
- 3. [サーバー] メニュー > [データベースサーバーの停止] を選択します (または [データベ ースサーバーの停止] ツールバーアイコンをクリックします)。
- 4. [サーバー] メニュー > [データベースサーバーの起動] を選択します (または [データベ ースサーバーの起動] ツールバーアイコンをクリックします)。

Web 公開に関する重要事項:

Web サーバーと Web ブラウザの間でデータを暗号化するには、Web サーバー上でも SSL を有効にする必要があります。さらに、Web サーバーとは異なるマシン上に Web 公開エン ジンを展開することを選択した場合には、これらの 2 つのコンポーネントの間でも SSL を有 効にする必要があります。Web サーバーの資料(Apache または IIS)を参照してください。

FileMaker Server 12.0v1 では、SSL 暗号化が有効にされると、ストリーミングを許可するよう 構成されているオブジェクトフィールド内のデータはストリーミング再生されません。その代わ りに、オブジェクトフィールドのコンテンツ全体がユーザーに送信され、その後ユーザーはその コンテンツを扱えるようになります。

FileMaker Server 12.0v2 では、[セキュリティ] タブにチェックボックスが追加され、SSL 暗号 化が有効になっている場合でも暗号化されない HTTP 接続を介してオブジェクトデータのストリ ーミング(プログレッシブダウンロード)を有効にすることができます。

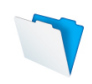

デフォルトでは、FileMaker Server はサーバー名を検証せずに暗号化された SSL 接続を提供す る SSL 証明書を提供します。 セキュリティを向上させるために、特定のサーバー名または DNS 名に一致する署名付き証明書を第三の認証機関(Certificate Authority: CA)から要求して、中 間者攻撃の防止に役立てることができます。

第三の認証機関からの署名付き証明書を使用するには、fmsadmin コマンドラインインターフェ ースを使用しなければなりません。CERTIFICATE コマンドは、FileMaker Server との SSL 接 続を完全に保護するために、サーバー名またはドメインネームシステム (DNS) 名に一致する署 名付き証明書をインポートすることができます。

SSL 暗号化のセットアップのヘルプについては、「FileMaker Server 12 FileMaker Server ヘ ルプ」の 61-83 ページを参照してください。 http://www.filemaker.co.jp/support/product/docs/12/fms/fms12\_help\_ja.pdf

カスタム証明書の使用のヘルプについては、「FileMaker Server 12 FileMaker Server ヘルプ」 の 200 ページを参照してください。 http://www.filemaker.co.jp/support/product/docs/12/fms/fms12\_help\_ja.pdf

Database Server と FileMaker Pro または FileMaker Go クライアントとの間の暗号化をテス トするには、 Get(接続状態) 関数を使用します。この関数は以下の値を戻します。

- 0 現在のファイルに対し、ネットワーク接続なし
- 1 セキュア接続なし
- 2 FileMaker Server のデフォルトの SSL 暗号化を使用したセキュア接続
- 3 証明書でサーバー名が完全に検証されたセキュア接続

たとえば、ファイルが開かれた場合に実行される Get (接続状態) 関数を使用するスクリプトを書 き、セキュア接続でなければユーザーに警告を出すことができます。

## その他の SSL オプション

FileMaker Server は、エラーまたは警告を検出した場合、またはスケジュールされたタスクが完 了した場合に、通知を送信することができます。FileMaker Server が SMTP 電子メールサーバ ーに接続した時点で SSL データ暗号化を使用するには、以下の手順に従ってください。

- 1. [一般設定] > [電子メール通知] タブを選択します。
- 2. SMTP 情報を入力する場合に、[SMTP 認証:] を選択し、次に[SSL (Secure Sockets Layer) の使用] を選択します。

SSL 暗号化を使用した電子メール通知のセットアップのヘルプについては、「FileMaker Server 12 FileMaker Server ヘルプ」の 41 ページを参照してください。 http://www.filemaker.co.jp/support/product/docs/12/fms/fms12\_help\_ja.pdf

さらに、Microsoft® SQL Server、MySQL、Oracle のような外部 SQL データソースに接続し ている場合、SSL 暗号化は FileMaker Server と外部 SQL データソースとの間のリンクには拡張 されません。FileMaker Server と外部 SQL データソースとの間に SSL トンネルを作成するには、 ODBC ドライバーからの SSL サポート、または他の手段による 2 地点間 SSL トンネルの作成の いずれかが必要になります。

最後に、FileMaker Server を組織の LDAP ディレクトリサービスに登録したい場合には、ディ レクトリサービスアシスタントで SSL を有効にして、このプロセスを暗号化することができます。 この登録は情報収集と検索のみを目的としています。外部認証の構成には、何の役割も果たしま

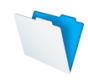

せん。詳細については、「FileMaker Server 12 FileMaker Server ヘルプ」の 65 ページを参 照してください。 http://www.filemaker.co.jp/support/product/docs/12/fms/fms12\_help\_ja.pdf

## サーバーがアイドル状態の場合にタイムアウトを使用する

FileMaker クライアントが FileMaker Server でホストされるファイルに接続されている場合、 そのクライアントがアイドル状態でいられる最大時間を設定することができます。これは、無人 のコンピューター、iPad、または iPhone を利用してファイルがアクセスされるリスクを緩和す るのに役立ちます。 ただし、アイドル時間は頻繁に接続が解除されるのを避けられる十分な長さ に設定してください。

これが機能するためには、FileMaker Pro 内で、アイドル状態の時に接続を解除したい各アクセ ス権セットについて、[その他のアクセス権] の [アイドル状態の時 FileMaker Server から接続を 解除] オプション を有効にしておく必要があります。このオプションはアクセス権セットごとに 設定できるので、一定のユーザーの接続を解除し、他のユーザー([完全アクセス] アクセス権を 持つユーザーなど)は常に接続を維持しておくことができます。

アイドル時間を指定するには、以下の手順に従ってください。

- 1. [データベースサーバー] > [FileMaker クライアント] タブを選択します。
- 2. [FileMaker クライアントの最大アイドル時間を設定] を選択して、時間(分単位)を入力 します。

#### 管理者グループを定義する

サーバー管理者は、管理者グループを使用して、データベース管理タスクを別のユーザーに委任 することができます。また FileMaker Server の排他的で完全な制御を保持します。グループ管 理者には、FileMaker Server の構成は許可されず、サーバー管理者がグループ管理者に許可した いデータベース管理タスクを指定します。コマンドラインインターフェースの使用、特に fmsadmin.exe サービスは、制約を受けることに注意してください。これらの管理者グループは その機能を採用することができません。

また外部認証を使用して、管理者グループのユーザーのクリデンシャルを検証する、および Admin Console ログインをサポートすることができます。

管理者グループのヘルプについては、「FileMaker Server 12 FileMaker Server ヘルプ」の 50-60 ページを参照してください。 http://www.filemaker.co.jp/support/product/docs/12/fms/fms12\_help\_ja.pdf

## Admin Console でログファイルのエントリを表示する

FileMaker Server は実行時にサーバーのアクティビティを記録し、オプションで規制や監査の 目的で必要になる場合があるクライアントアクセスやその他の情報を収集します。

ログファイルのエントリを表示、ソート、フィルター処理、およびエクスポートするには、 Admin Console の [ログビューア] ペインを選択し、[モジュール...] で 1 つまたは複数のログフ

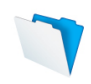

ァイルモジュールを選択してから、[開始:] および [終了:] の横にあるカレンダーで日付の範囲を 選択します。

ログファイルのヘルプについては、「FileMaker Server 12 FileMaker Server ヘルプ」の 123- 133 ページを参照してください。 http://www.filemaker.co.jp/support/product/docs/12/fms/fms12\_help\_ja.pdf

## 安全なファイル位置へのスケジュールバックアップまたはプログレッ シブバックアップのセットアップ

FileMaker Server では、スケジュールバックアップとプログレッシブバックアップの 2 種類の バックアップが提供されています。ファイル内のデータを誤ってまたは故意に破壊したユーザー がいた場合、バックアップに戻ることができます。バックアップの保存には、必ず物理的に安全 な場所を指定してください。

スケジュールバックアップでは、FileMaker Server は最終のバックアップ以降にデータが変更さ れているかどうかを確認し、変更されたデータベースとオブジェクトデータの完全コピーを作成 します。

プログレッシブバックアップでは、FileMaker Server はプログレッシブバックアップフォルダ内 にホストされているすべてのデータベースの完全バックアップを作成してから、指定された時間 間隔ごとに、このバックアップコピーへの変更を適用していきます。

バックアップはローカルディスクにのみ保存できるため、災害復旧用にオフサイトバックアップ を提供するには、連携して機能する他のツールが必要になります。

FileMaker Server はこれらのバックアップにディレクトリ構造を作成します。これらのファイル をその場で開いたり変更したりすることは避けてください。 バックアップを開く場合は、その前 に必ず別の場所にコピーする必要があります。

バックアップ手順のヘルプについては、「FileMaker Server 12 FileMaker Server ヘルプ」の 143-156 ページを参照してください。 http://www.filemaker.co.jp/support/product/docs/12/fms/fms12\_help\_ja.pdf

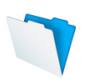

#### セキュリティの設定をテストする

ファイルおよび FileMaker Server のセキュリティのセットアップが完全に終了したと思ったら、 アプリの他の機能をテストするのと同様に、セキュリティもテストすることが推奨されます。

- 各アクセス権セットにテストアカウントをセットアップします。それらのアカウントをテ スト用にアクティブにし、実動システムでは非アクティブにします。
- テストする機能および関数のチェックリストを定義します。各テストアカウントについて、 チェックリストを順に実行します。
- 結果を文書化します。
- 新しい機能が追加された場合は、テストを繰り返します。

セキュリティが常にデータを保護していることを確認するために、セキュリティの評価を継続的 に行ってください。これには、ユーザーがオペレーティングシステムおよびファイルソフトウェ アともに、最新の最も安全なソフトウェアバージョンを使用しているかどうかの検証も含まれま す。

以上のガイドラインに従うことによって、アプリを本質的に安全に保っているという自信を持つ とともに、その主張を確認する文書を用意することができます。

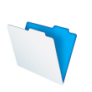

## 付録 A ‒ その他の考慮事項

本書に概要を説明したガイドラインに加え、それぞれの内部または規制の要件(COBIT、HIPAA、 ISO、PCI、NIST、FIPS、など)に応じて、追加手順の実行が必要になる場合があります。

- ネットワークトラフィックすべての暗号化が必要な場合があります。FileMaker Server で SSL を有効にしてから、以下の間(FileMaker プラットフォームの外部)でも SSL を 構成してください。
	- o FileMaker Server データベースサーバーと外部データベース(1 つまたは複数)
	- o FileMaker Server の Web 公開エンジンと Web サーバー (Apache または IIS)
	- o FileMaker Server の Web 公開エンジンとデータベースサーバー(これらが 2 つの異なるマシンにインストールされている場合)
- 守るべきパスワードの最低基準が定められている場合があります。この場合には、外部認 証サーバーの使用が最も適しています。
- 静止時の暗号化が必要な場合があります。市販の暗号化プラグインの使用を考慮してくだ さい。本書の発行時点では、プラグインプロバイダーはまだ FileMaker 12 用プラグイン の更新を準備中です。
- 監査証跡が必要な場合があります。単純なものが必要であれば、テーブルとスクリプトを 使用して FileMaker Pro で作成することができます。ニーズがより複雑な場合は、市販 の監査プラグインの使用を考慮してください。

それぞれの責任において、独自のセキュリティのコンプライアンス要件を完全に理解し、適切な 手順を実行する必要があります。

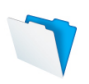

# 付録 B ‒ 毎日の操作のためのクイックリファレンスガイド

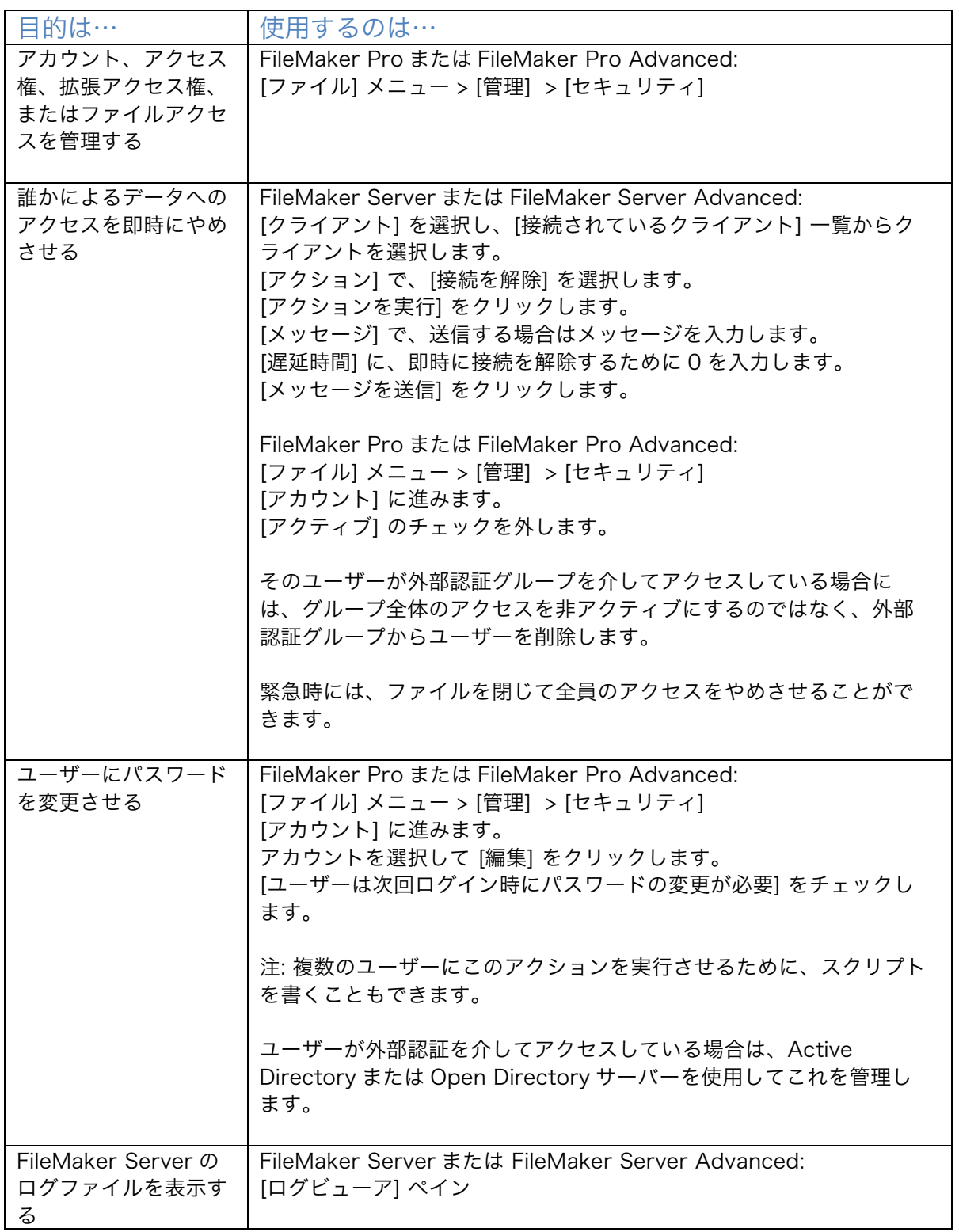

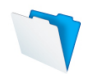

© 2012 FileMaker, Inc. All rights reserved. FileMaker およびファイルメーカーは、米国およ びその他の国における FileMaker, Inc. の登録商標です。ファイルフォルダロゴは FileMaker, Inc. の商標です。その他の商標はすべて、それぞれの所有者の財産です。製品の仕様および発売 予定は予告なしに変更されることがあります。例に挙げた会社、組織、製品、ドメイン名、E メ ールアドレス、ロゴ、人、場所、描かれた出来事はすべて架空のものであり、実際の人や会社に 類似していることがあっても、それは単なる偶然にすぎません。製品の仕様および発売予定は予 告なしに変更されることがあります。

本文書は、一切の保証なしに「現状のまま」提供されるものであり、FileMaker, Inc. は明示また は黙示を問わず、黙示の商品性の保証、特定の目的についての適合性、非侵害の保証を含め、ま たこれに限らず、一切の保証を否認します。FileMaker, Inc. またはそのサプライヤは、直接的損 害、間接的損害、偶発的損害、結果的損害、営業利益の損失、懲罰的損害、特別損害を含め、た とえ FileMaker, Inc. またはそのサプライヤがそのような損害が生じる可能性について知らされて いたとしても、いかなる損害についても一切の責任を負わないものとします。法域によっては、 無保証あるいは責任制限を認めない場合があります。FileMaker は、本文書を予告なしにいつで も変更できるものとします。本文書はいずれ時代遅れとなるかもしれませんが、FileMaker, Inc. はこの情報を最新の情報にすることを約束するものではありません。

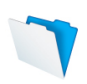